## **How to find which folder the email message is after it is moved from Inbox**

In this post, I am going to show you how to find out where the message is after it is moved from Inbox. I had a request from a user to know where the message was and in which folder it is currently residing. User did search for a message from the search bar – did find the message but user did not know where this message was currently stored. I had to google and find the solution.

First search for the message within Outlook.

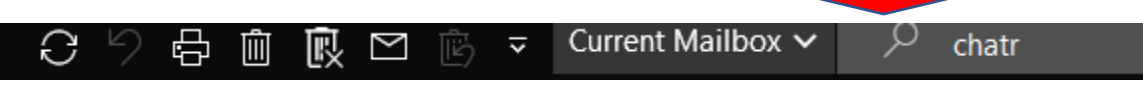

Then open the message – Press Ctrl + Shift + F

Go to Advanced tab – Browse – Now you will see where exactly this message is and in which folder it is after it was moved from Inbox.

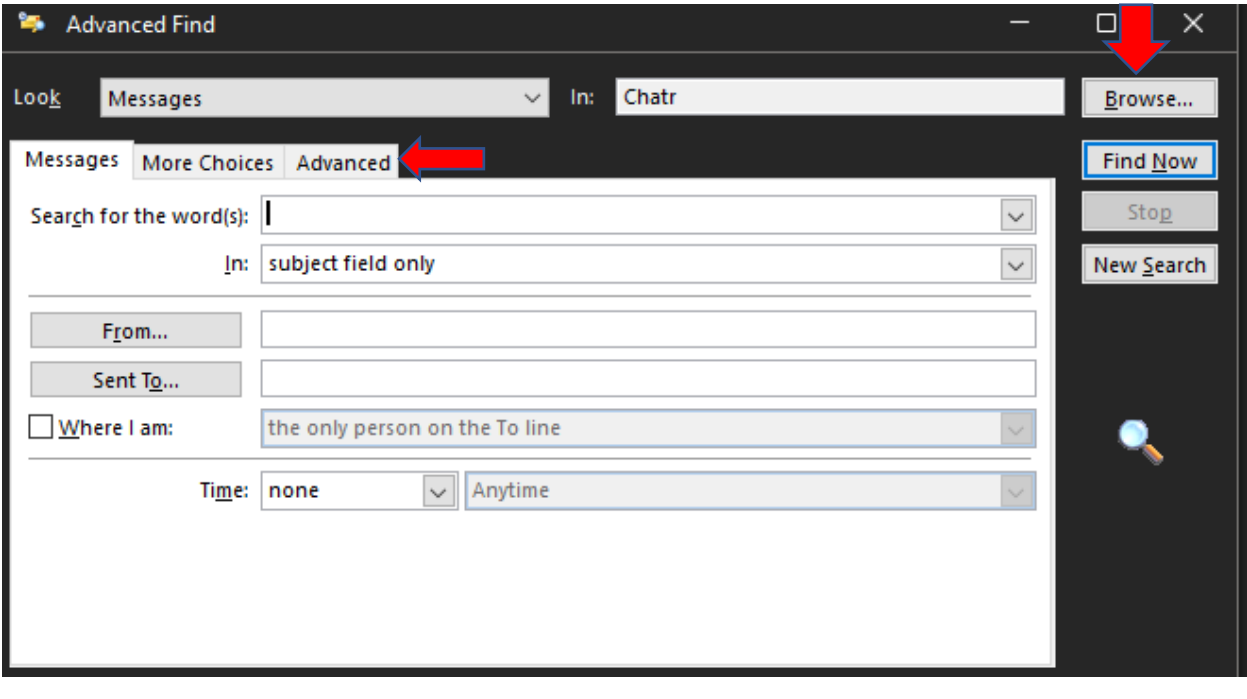

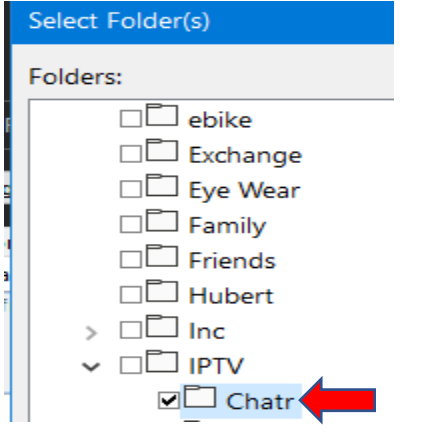

Now you see where the message is and in which folder. Pretty easy!

Thanks

**Ram 5 th Nov 2022**